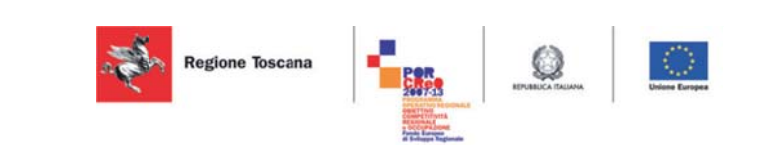

**Mig grazion ne e Int teroper rabilità va alutazio one de ei dati r raccolti fra cloud: : Repor rt esito sulla sperim mentazi ione di int teroper rabilità De eliverabl le 4.31.2 o**<br>ti<br>:à<br>.2

> V Versione 1.4 Versione 1.4<br>Data: 23/01/2015

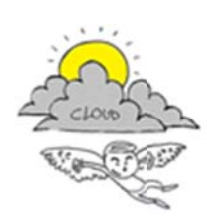

Progetto iCaro La piattaforma cloud per l'accelerazione del business delle PMI toscane [CUP 6408.30122011.026000074]

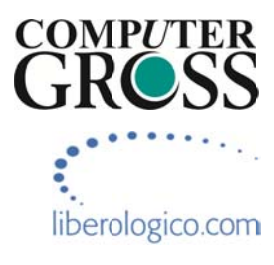

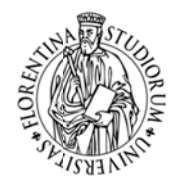

UNIVERSITÀ<br>Degli studi **FIRENZE DINFO** DINTENTO DI<br>INGEGNERIA<br>DELL'INFORMAZIONE

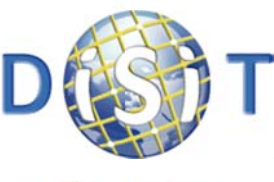

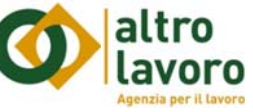

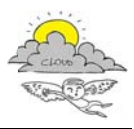

## Informazioni sul documento

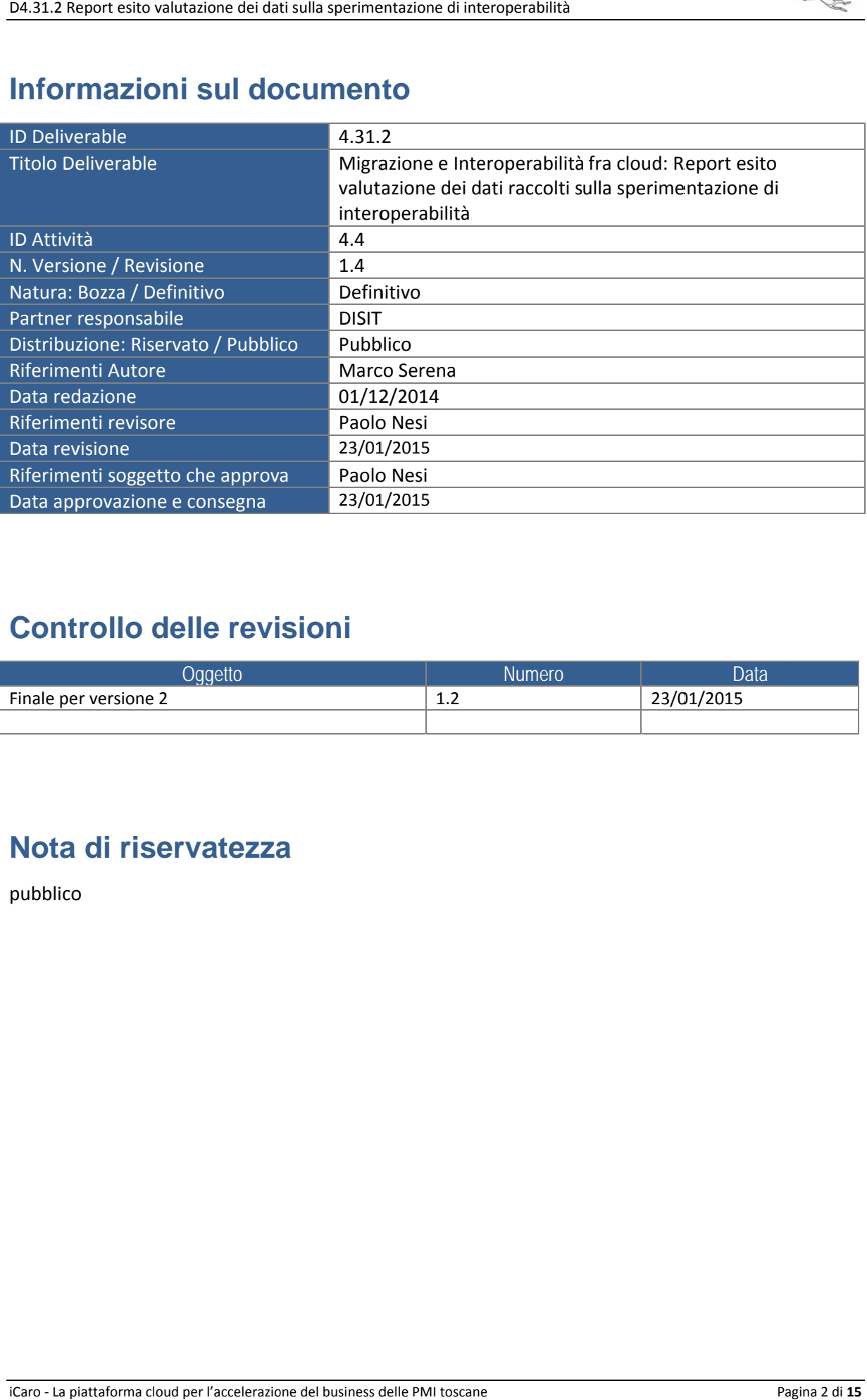

### **Controllo delle revisioni**

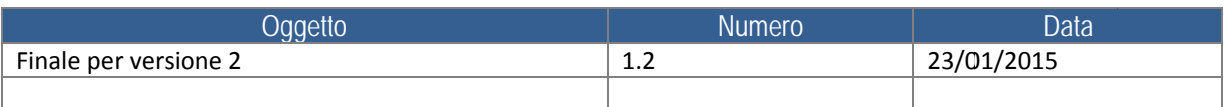

# **Nota di riservatezza**

pubblico

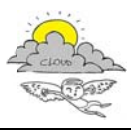

# **Indic ce**

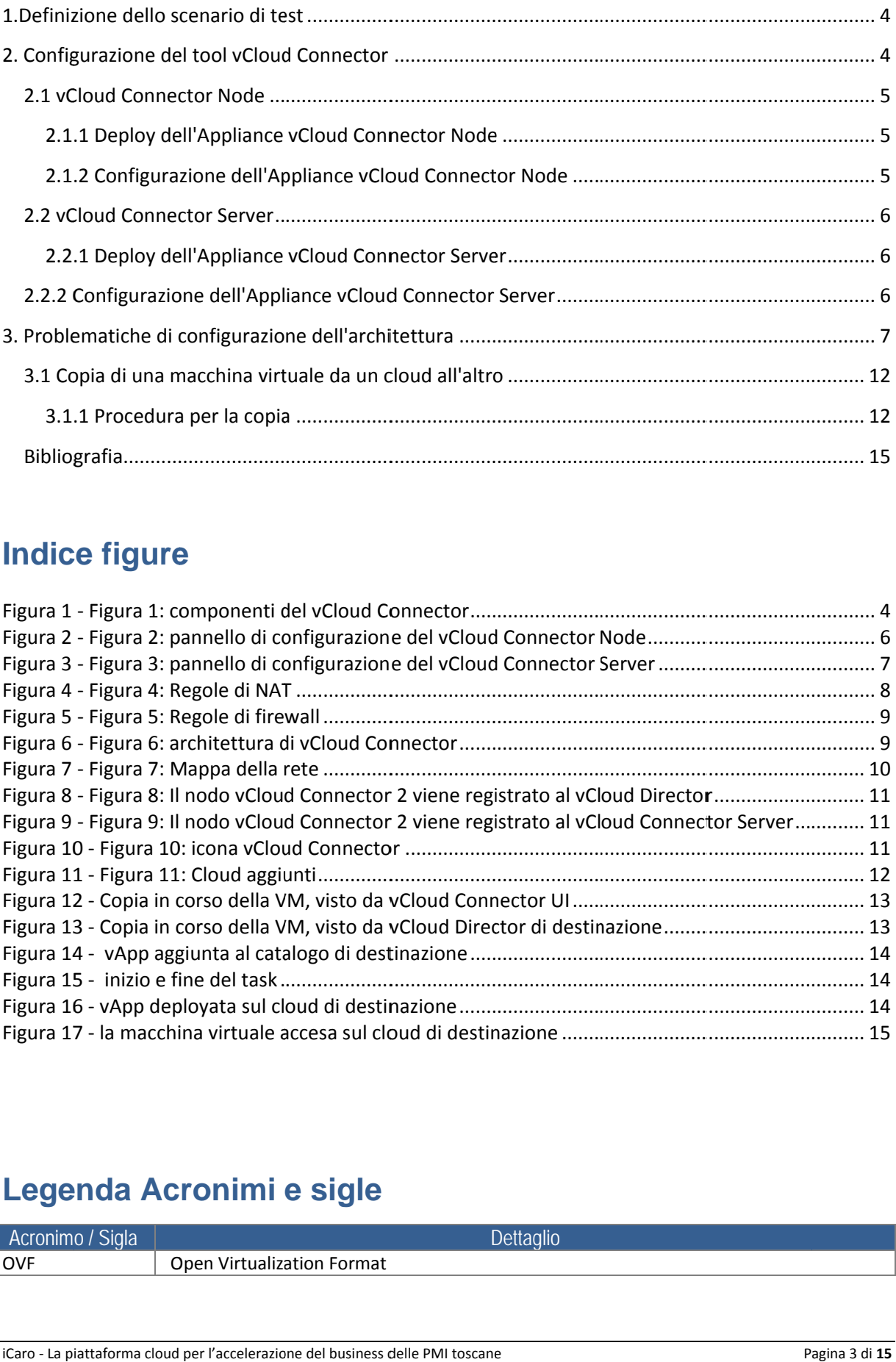

# **lndice figure**

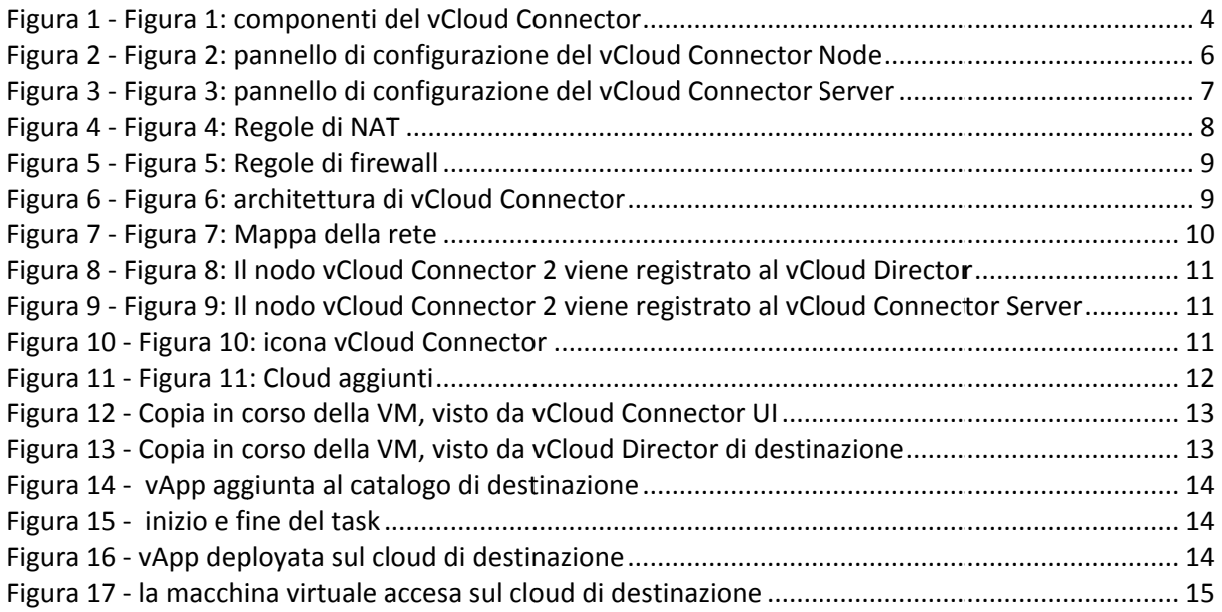

# Legenda Acronimi e sigle

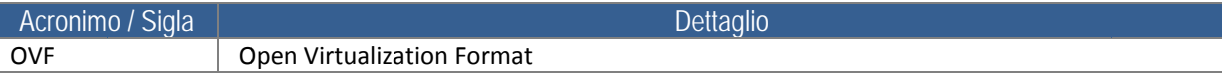

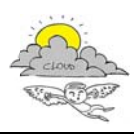

## 1. Definizione dello scenario di test

In questo Deliverable verranno presi in considerazione i casi di test eseguiti per copiare, da un data center a un altro, macchine virtuali appartenenti a cloud geograficamente separati.

Il tool prescelto per eseguire questo test è vCloud Connector, descritto nel deliverable DE 3.13.2.

vCloud Connector è un "ponte" che offre la possibilità di trasferire VM e applicazioni tra ambienti cloud privati vSphere e vCloud Director oltre che tra cloud pubblici forniti dai VMware vCloud Service Provider. vCloud Connector permette di estendere i cataloghi di reti e workload negli ambienti cloud ibridi – praticamente estendendo i confini logici del data center – senza dover riconfigurare reti o impostazioni nel trasferimento dei workload.

vCloud Connector permette agli utenti di accedere alle VMs, vApps e templates tra Hybryd Clouds, potendo eseguire operazioni su queste risorse e copiarle tra cloud usando vSphere Client o browser.

I test sono stati eseguiti creando, all'interno del laboratorio Disit, un Data Center di test con vSphere 5.1.0, installandoci sopra il tool vCloud Connector.

I test sono eseguiti connettendosi tramite VPN con il Data Center di VarGroup ad Empoli, dove è stato installato il vCloud Connector Node.

I capitoli futuri analizzeranno più in dettaglio l'architettura di test e le fasi per installare il vCloud Connector, sia per il componente Server che per quello Node.

### 2. Configurazione del tool vCloud Connector

I componenti del vCloud Connector sono rappresentati in figura 1 e sono:

- vCloud Connector UI
- vCloud Connector Server
- vCloud Connector Nodes

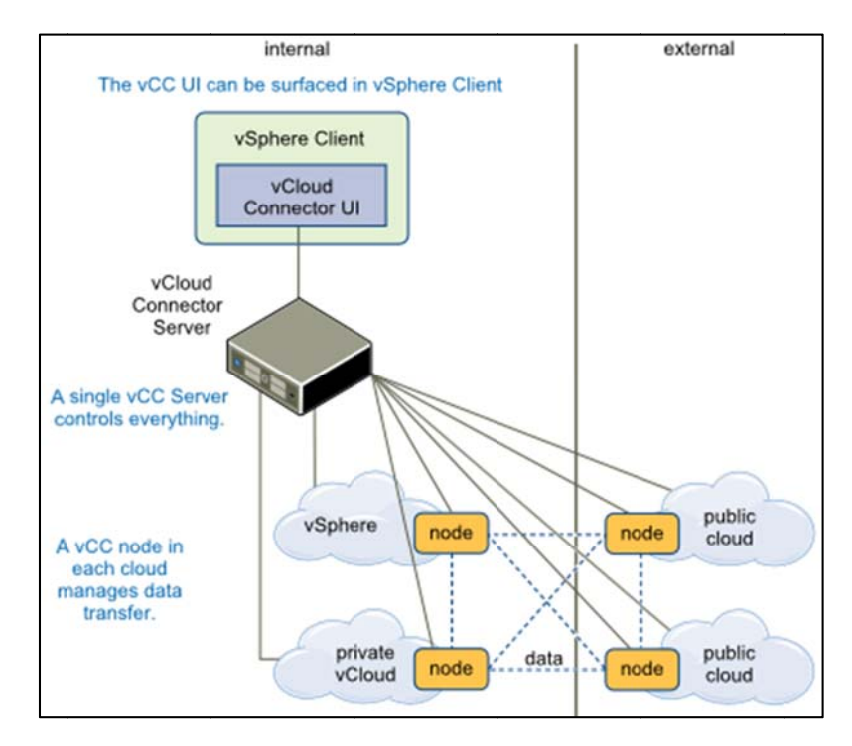

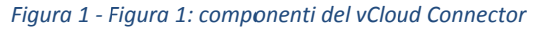

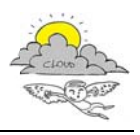

La configurazione di vCloud Connector richiede che l'utente che la esegue abbia i privilegi di System Administrator.

### 2.1 vCloud Connector Node

Per configurare vCloud Connector Node occorre scaricare l'appliance dal sito di VMWare. Una volta fatto, sarà possibile eseguire la fase di deploy autenticandosi sul proprio data center.

### 2.1.1 Deploy dell'Appliance vCloud Connector Node

- · Dal menu File selezionare Deploy OVF Template. Apparirà la maschera sottostante. Inserire il percorso nel quale era stato precedentemente estratto il contenuto del file compresso dell'appliance.
- Vengono quindi indicate le caratteristiche della vApp. Premere Next per continuare.
- Accettare la licenza e quindi premere next per continuare.
- Inserire il nome che si vuol dare all'appliance e selezionare il folder che andrà a contenerla quindi proseguire premendo next.
- Scegliere il datastore quindi proseguire premendo next.
- Nel passaggio successivo può essere selezionato il formato in cui viene storata la VM, selezionare Thick e proseguire premendo next.
- Scegliere la Destination network e proseguire premendo next.
- Nella schermata Properties andranno inseriti i parametri relativi all'indirizzo del Default Gateway, dei DNS, l'IP della scheda di rete e la relativa Subnet Mask. Quindi premere next per proseguire.
- Come ultimo passo nella schermata Ready to Complete è possibile rivedere tutti i parametri. Una volta verificato il corretto inserimento dei dati premere finish per proseguire.

Una volta terminato il deploy dell'Appliance possiamo cominciare la configurazione della parte server del vCloud Connector

### 2.1.2 Configurazione dell'Appliance vCloud Connector Node

Collegarsi via https sulla porta 5480 all'indirizzo IP del vCC Node con user admin e password  $\bullet$ vmware

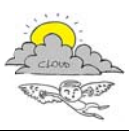

D4.31.2 Report esito valutazione dei dati sulla sperimentazione di interoperabilità

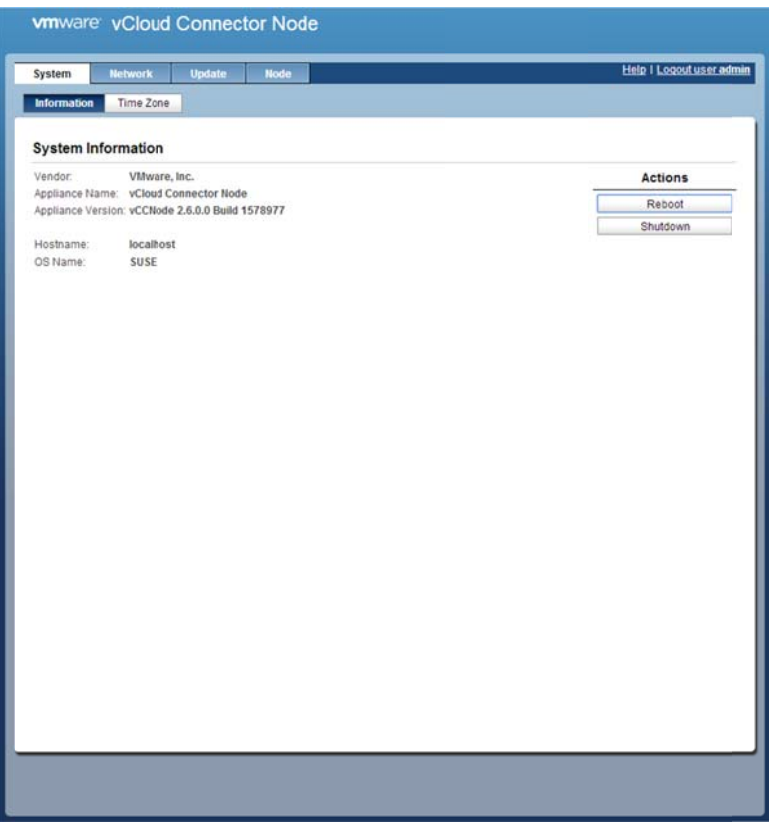

Figura 2 - Figura 2: pannello di configurazione del vCloud Connector Node

- All'interno del tab System Time Zone settare la time zone locale (tipicamente  $\bullet$ Europe/Rome)
- All'interno della schermata Network Address è possibile impostare i parametri di rete e l'hostname
- Procedere quindi all'interno della schermata Node General ove è possibile modificare la password

### **2.2 vCloud Connector Server**

Per configurare vCloud Connector Server occorre scaricare l'appliance dal sito di VMWare. Una volta fatto, sarà possibile eseguire la fase di deploy autenticandosi sul proprio data center.

#### 2.2.1 Deploy dell'Appliance vCloud Connector Server

I passi da eseguire per il deploy del vCloud Connector Server sono gli stessi eseguiti per il Node.

### 2.2.2 Configurazione dell'Appliance vCloud Connector Server

Collegarsi via https sulla porta 5480 all'indirizzo IP del vCC Server con user admin e password  $\bullet$ vmware

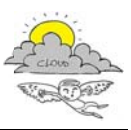

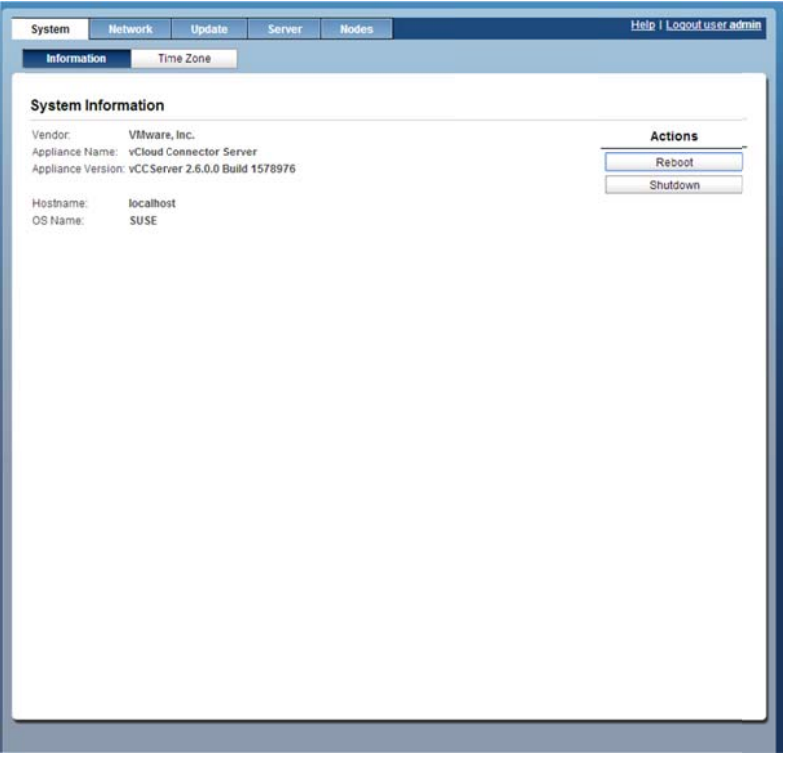

Figura 3 - Figura 3: pannello di configurazione del vCloud Connector Server

- All'interno del tab System Time Zone settare la time zone locale (tipicamente Europe/Rome).
- · Selezionando all'interno di Network il tab Status è possibile verificare le impostazioni di rete
- Selezionando all'interno di Server il tab General è possibile modificare la password. Sempre  $\bullet$ all'interno di Server con il tab vSphere Client è possibile indicare i parametri per la connessione verso il proprio vCenter Server. Inserire i parametri richiesti e selezionare Register. Attendere quindi il messaggio Registration completed.
- Selezionare quindi Nodes e premere sul tab Register Node. Inserire le informazioni richieste relative al vCC Node e all'Organization URL. All'interno di Node Info indicare l'IP/FQDN del vCC Node e le credenziali di accesso. Premere Register per la completare la registrazione
- Al termine della registrazione verificare che il nodo appaia all'interno dei Manage Nodes

### 3. Problematiche di configurazione dell'architettura

E' stata creata una rete VPN tra un data center vSphere situato nel laboratorio Disit e Icaro vCloud Director situato ad Empoli, presso Computer Gross, con le seguenti credenziali:

- $\bullet$  Host=212.19.96.76
- GroupName=vpn\_arcipelago\_vdc
- enc GroupPwd= 982NNs9A8sA9fhw  $\bullet$

L'interfaccia è raggiungibile previa connessione VPN CISCO all'indirizzo seguente: https://vcloud.cloudicaro.it/cloud/org/UNIFI/

L'utente e la password della VPN e del portale vCloud sono gli stessi:

- mserena  $\bullet$
- ms3r3n42014!  $\bullet$

La classe di IP pubblici assegnati è la seguente:

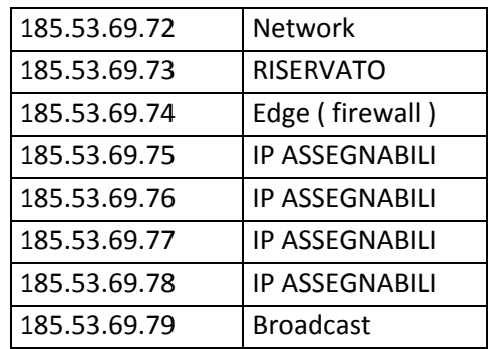

La vApp vCloud Connector Node è stata messa a catalogo.

Una volta acceduto alla porzione di cloud (denominata Unifi) a disposizione ho provveduto ad accedere al catalogo e deployare la vApp vCloud Connector Node aggiungendola così al cloud personale.

Per assegnare l'IP pubblico con il quale accedere al Node, si è reso necessario aggiungere delle regole di NAT per la VM, come in figura 4.

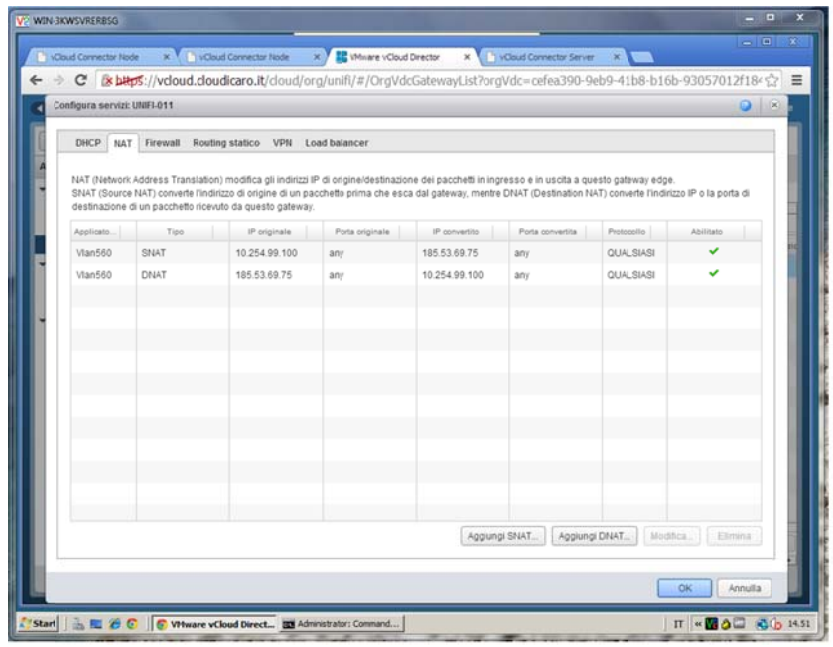

Figura 4 - Figura 4: Regole di NAT

Inoltre sono state aggiunte delle regole di Firewall (figura 5)

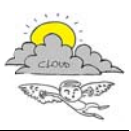

D4.31.2 Report esito valutazione dei dati sulla sperimentazione di interoperabilità

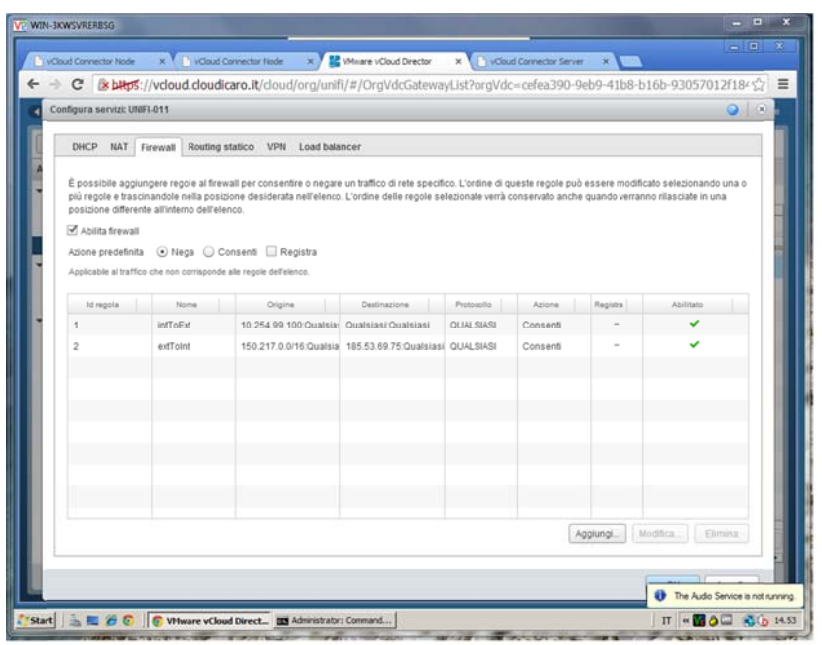

Figura 5 - Figura 5: Regole di firewall

Il passo successivo è quello di registrare la macchina vCloud Connector Node 2 al vCloud Director Unifi, lato Computer Gross.

Successivamente a questo, il vCloud Connector Node 2 deve essere registrato al vCloud Connector Server che si trova nel data center di test del Disit.

Questo va fatto per far sì che il Server abbia registrati e possa controllare il Node nel DataCenter di test e quello sul lato di Computer Gross in modo tale che possano essere scambiati dati tra i due Cloud (come da architettura vCloud Connector, fig.6).

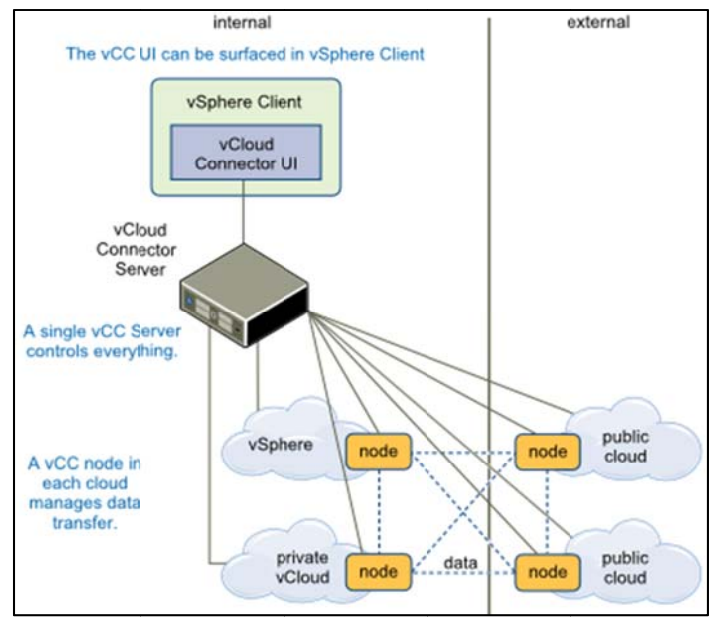

Figura 6 - Figura 6: architettura di vCloud Connector

In figura 7 una mappa della rete:

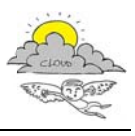

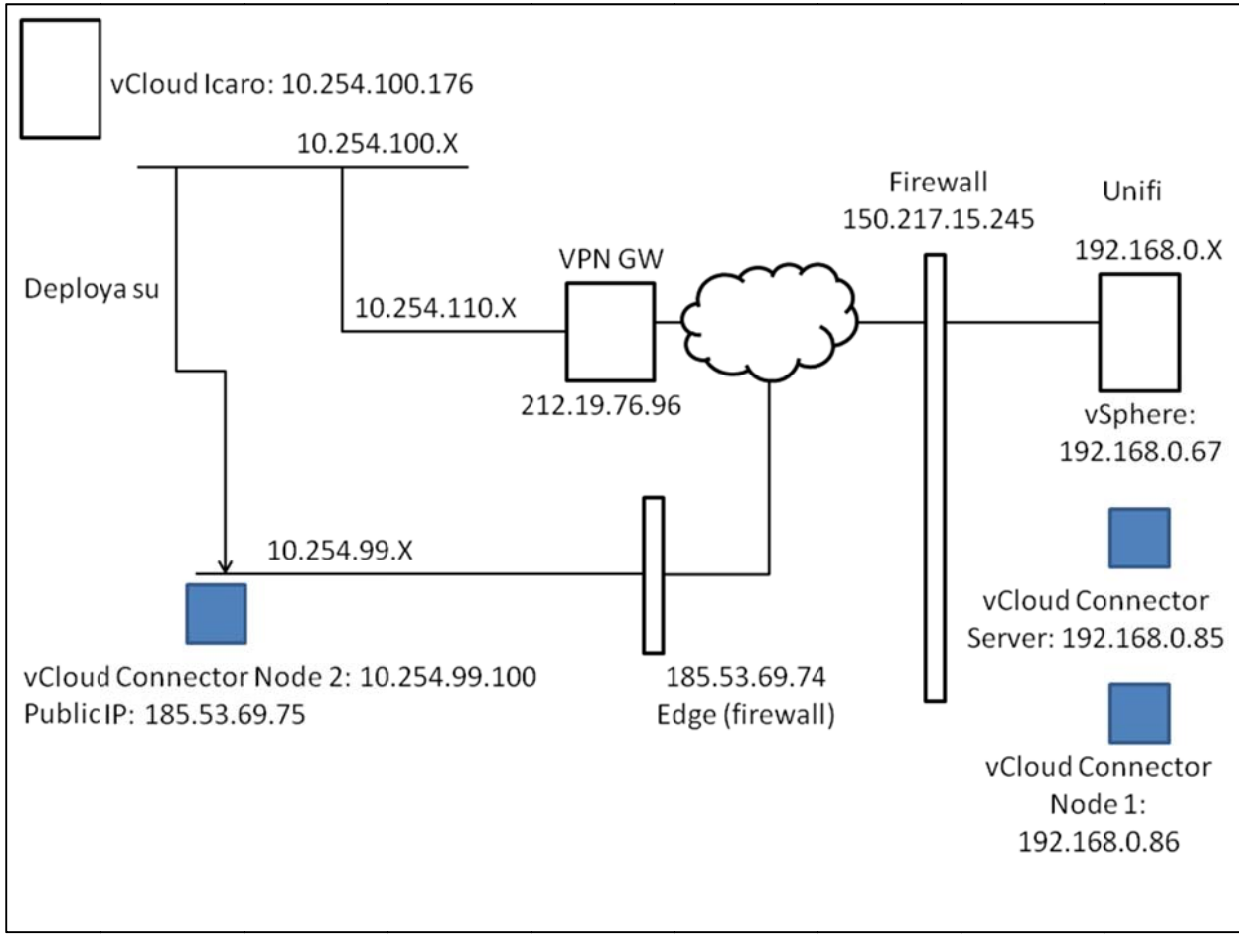

Figura 7 - Figura 7: Mappa della rete

Il problema che sorge da questa topologia di rete, è che se la connessione VPN viene creata tra Unifi e vCloud Icaro nella rete 10.254.100.X, la macchina deployata vCloud Connector Node 2 non può essere registrata al vCloud Icaro in quanto il suo indirizzo appartiene ad un'altra rete, la 10.254.99.X. Pertanto la macchina Node non è visibile dalla rete su cui è il vCloud Director che la gestisce. Le soluzioni potrebbero essere due:

- si crea una VPN ulteriore tra la macchina vCloud Connector Node 2 e vCloud Icaro,  $\bullet$
- oppure si fa in modo che le macchine deployate nel vCloud Icaro restino sulla rete 10.254.100.X, quella in VPN con Disit.

Per risolvere questo problema, è stata creata una regola sul Firewall lato vCloud Icaro per far sì che la macchina Node fosse visibile dalla organizzazione Unifi del vCloud Director, aprendo i protocolli HTTP e HTTPS.

- E' stato quindi registrato il vCloud Connector Node al Cloud vCloud Icaro (Fig.5)
- E' stato registrato il vCloud Connector Node al vCloud Connector Server.

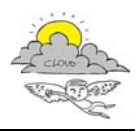

#### D4.31.2 Report esito valutazione dei dati sulla sperimentazione di interoperabilità

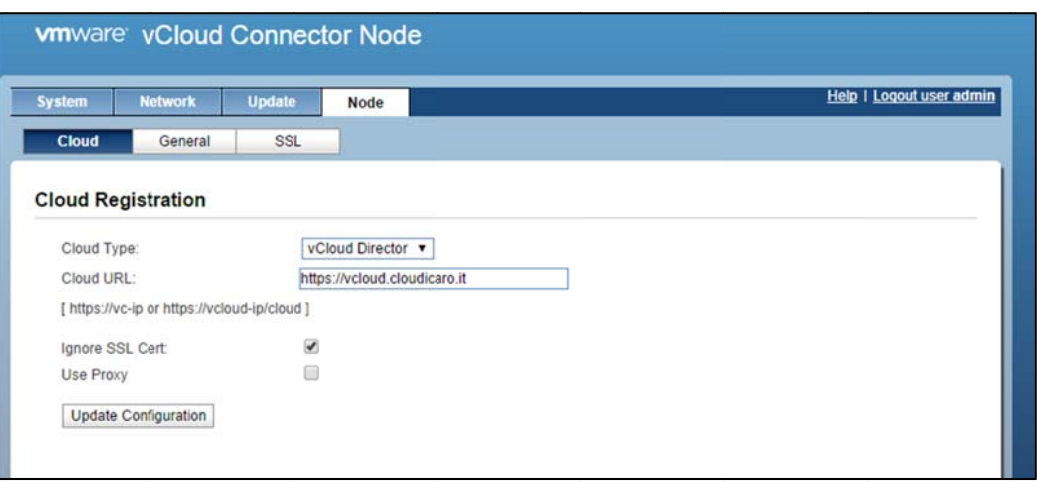

Figura 8 - Figura 8: Il nodo vCloud Connector 2 viene registrato al vCloud Director

| <b>System</b>                                                          | <b>Network</b> | <b>Update</b> | <b>Server</b>            | <b>Nodes</b>                  | Help   Logout user admin |               |                          |                      |  |  |
|------------------------------------------------------------------------|----------------|---------------|--------------------------|-------------------------------|--------------------------|---------------|--------------------------|----------------------|--|--|
| <b>Manage Nodes</b>                                                    |                |               |                          |                               |                          | Refresh       |                          | <b>Register Node</b> |  |  |
| <b>Cloud</b>                                                           |                |               | <b>Cloud Type</b>        |                               | <b>Node URL</b>          | <b>Status</b> | <b>Last Health Check</b> | <b>Actions</b>       |  |  |
| <b>Local Content Library</b><br>https://localhost:443                  |                |               | <b>Content Directory</b> |                               | https://localhost:443    | Up            | 15/9/2014 16:28:45       | €                    |  |  |
| vCloud Connector Node<br>https://192.168.0.67                          |                |               |                          | <b>VMware vCenter Server</b>  | https://192.168.0.86     | Up            | 15/9/2014 16:28:55       | Ê                    |  |  |
| vCloud Director Node 2<br>https://vcloud.cloudicaro.it/cloud/org/Unifi |                |               |                          | <b>VMware vCloud Director</b> | https://185.53.69.75     | Up            | 15/9/2014 16:28:15       | Ê                    |  |  |

Figura 9 - Figura 9: Il nodo vCloud Connector 2 viene registrato al vCloud Connector Server

A questo punto l'architettura costruita è pronta per poter essere utilizzata direttamente dal tool vCloud Connector tramite la User Interface.

Vanno aperte connessioni VPN da il vCloud Connector Server, il vCloud Connector Node e il vCenter Server con il vCloud Director.

Collegandosi tramite vShpere Client al proprio data center, dove risiede vCloud Connector Server, è possibile accedere all'interfaccia di vCloud Connector semplicemente cliccando sull'icona che apparirà sul pannello di vShpere.

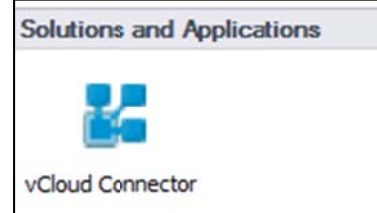

Figura 10 - Figura 10: icona vCloud Connector

A questo punto si deve aggiungere il /i cloud che l'applicazione deve gestire.

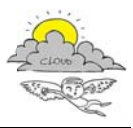

NB Un prerequisito fondamentale: Per poter aggiungere un Cloud all'applicazione è necessario che almeno un vCloud Connector Node sia connesso al Cloud da aggiungere e che sia connesso con il vCloud Connector Server.

Procedura:

- Aprire vCC in vSphere Client  $\bullet$
- Nel pannello di sinistra, cliccare su + Add Cloud  $\bullet$
- Selezionare il nome del cloud dal menu a scelta
- Scrivere username e password dell'organizzazione
- Cliccare su Add

Ripetere i passi precedenti per ogni cloud da aggiungere.

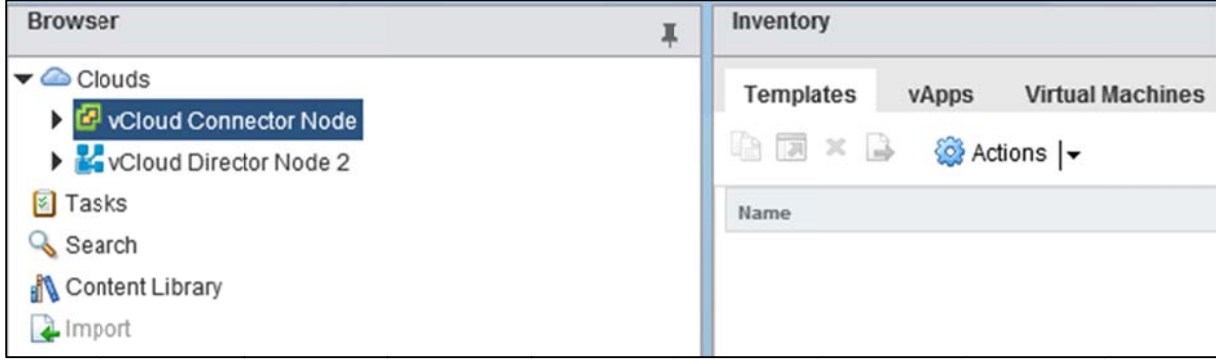

Figura 11 - Figura 11: Cloud gagjunti

### 3.1 Copia di una macchina virtuale da un cloud all'altro

E' possibile copiare macchine virtuali o vApp da un cloud all'altro. Si deve spegnere la macchina virtuale interessata prima di eseguire la copia.

Quando il cloud di destinazione della copia è un vCloud Director cloud, la macchina virtuale o la vApp è copiata come vApp template.

Si può scegliere anche di deployare automaticamente la vApp dopo la copia del template. E' possibile inoltre copiare simultaneamente più vApp o VM, e le copie verranno eseguite in parallelo. Di default, vCloud Connector esegue un massimo di 10 tasks concorrenti per cloud.

Sul Cloud di destinazione, è necessaria la presenza di un catalogo con permesso di scrittura.

Le operazioni di copia devono rispettare alcuni vincoli di storage riguardanti I nodi coinvolti nell'operazione, che il cloud di destinazione.

Occorre quindi, prima di eseguire la copia, accertarsi che tali vincoli siano rispettati. I nodi, di default hanno come storage 40GB. In alcuni casi quindi può essere necessario aumentarne la dimensione.

### 3.1.1 Procedura per la copia

- 1. Sul pannello a sinistra, navigare nella struttura ad albero dei cloud e selezionare quello che contiene la vApp che si desidera copiare.
- 2. Il pannello Inventory mostra tutti i contenuti del cloud. Si può anche ricorrere a una ricerca.
- 3. Sul pannello Inventory, cliccare sulla/e vApp o Virtual Machines che si intende copiare.

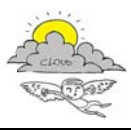

- 4. Se fossero accese, ricordarsi di spegnerle prima dell'operazione.
- 5. Cliccare su Copy

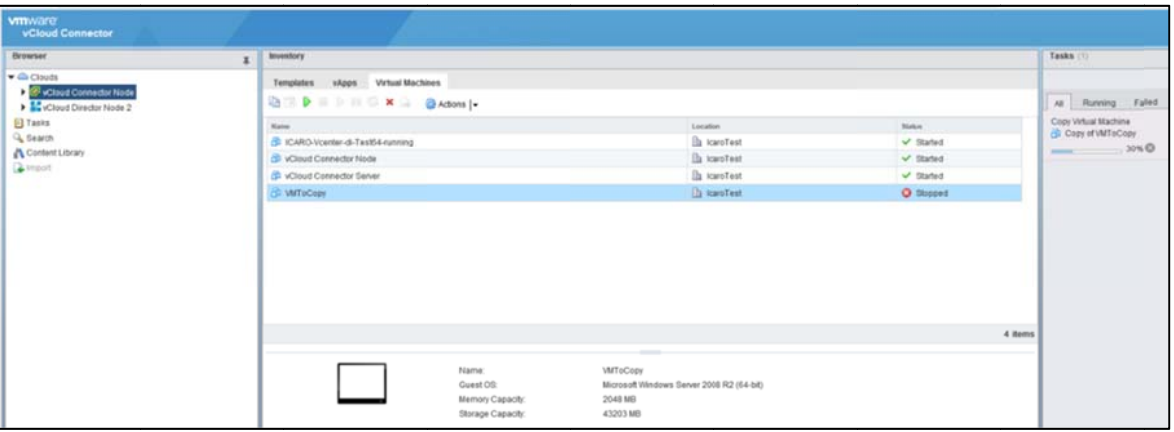

Figura 12 - Copia in corso della VM, visto da vCloud Connector UI

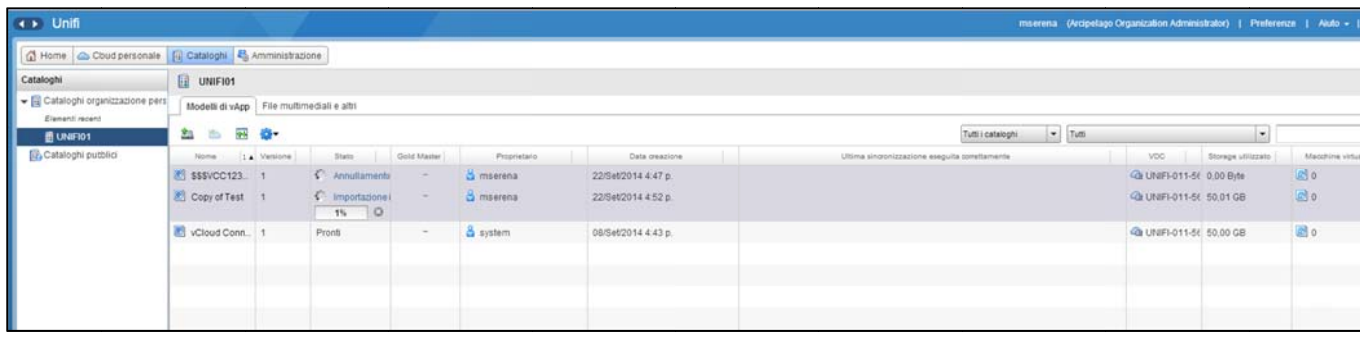

Figura 13 - Copia in corso della VM, visto da vCloud Director di destinazione

- 6. Selezionare il cloud di destinazione per la macchina virtuale o vApp.
- 7. Scrivere nome e descrizione della macchina virtuale o vApp. Se non viene specificato il nome, quello di default è Copy Of <nome\_macchina>.
- 8. Selezionare un catalogo nel quale salvare la VM o la vApp e cliccare su Next.
- 9. Selezionare un virtual datacenter, e cliccare su Next.
- 10. Se si vuole deployare la VM o vApp dopo la copia occorre scegliere l'opzione appropriata nella pagina Deployment Options:
	- Deploy vApp after copy
	- Power on vApp after deployment
	- Remove temporary vApp template in destination vCloud Catalog
- 11. Cliccare su Finish dopo aver rivisto le opzioni scelte

Durante la procedura di copia vengono eseguiti dei controlli per validare l'operazione:

- Connettività tra vCloud Connector server e i nodi associati con i cloud di partenza e arrivo.
- Connettività tra i nodi interessati
- Connettività tra i nodi e i cloud a cui sono associati
- Area di storage nei nodi
- Storage nel datastore o nell'organizzazione del VDC di destinazione.  $\bullet$
- Permessi per scrivere nel catalogo

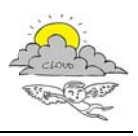

- $\bullet$ Latenza tra i nodi
- $\bullet$ Presenza di nome duplicato nel catalogo
- $\bullet$ Modalità di t trasferiment to per la cop ia (HTTPS o
- Compatibilità di versioni tra cloud di partenza e destinazione

Alla fine del trasferimento, sarà possibile visualizzare nel catalogo del cloud di destinazione il template della VM copiata.

| < > Unifi                                             |                                                         |                              |        |          |                  |              |                     |                                                |                      |                | mserena (Arcipelago Organization Administrator)   Preferenze   Aiuts =   Chiudi sess |
|-------------------------------------------------------|---------------------------------------------------------|------------------------------|--------|----------|------------------|--------------|---------------------|------------------------------------------------|----------------------|----------------|--------------------------------------------------------------------------------------|
| □ Home 2 Cloudpersonale □ Cataloghi 2 Amministrazione |                                                         |                              |        |          |                  |              |                     |                                                |                      |                |                                                                                      |
| Cataloghi                                             | Cataloghi organizzazione personali                      |                              |        |          |                  |              |                     |                                                |                      |                |                                                                                      |
| Cataloghi organizazione pers<br>Element recent        | Cataloghi   Modelli di vApp   File multimediali e altri |                              |        |          |                  |              |                     |                                                |                      |                |                                                                                      |
| E UNFID1<br><b>ED</b> Cataloghi pubblic               | 当市县春                                                    | $= 745$<br>Tutti i cataloghi |        |          |                  |              |                     |                                                |                      |                |                                                                                      |
|                                                       | Norre.                                                  | 1 a Versi.                   | Stato  | Cold Ma. | Catalogo         | Proprietario | Data geapione       | Ultima singronizzazione eseguita correttamente | VDC                  | Stange utiliz. | Matchine virtuali shador                                                             |
|                                                       | Copy of Test                                            |                              | Pronti | $\sim$   | <b>E</b> UNIFIO1 | & mserena    | 22/Set/2014 4:52 p. |                                                | @ UNIFI-011 50.01 GB |                | 回。                                                                                   |
|                                                       | Cloud Connector Node                                    |                              | Pronti | $\sim$   | El Utarios       | & system     | 08/Set/2014 4:43 p. |                                                | 4 UNIFI-011 50,00 GB |                | 图。                                                                                   |
|                                                       |                                                         |                              |        |          |                  |              |                     |                                                |                      |                |                                                                                      |

*Figura 14 ‐ ‐ vApp aggiunt ta al catalogo d di destinazione*

Per la copia del modello di una macchina virtuale di 54525MB è stato impiegato circa 6 ore, come si può vedere in figura 13.

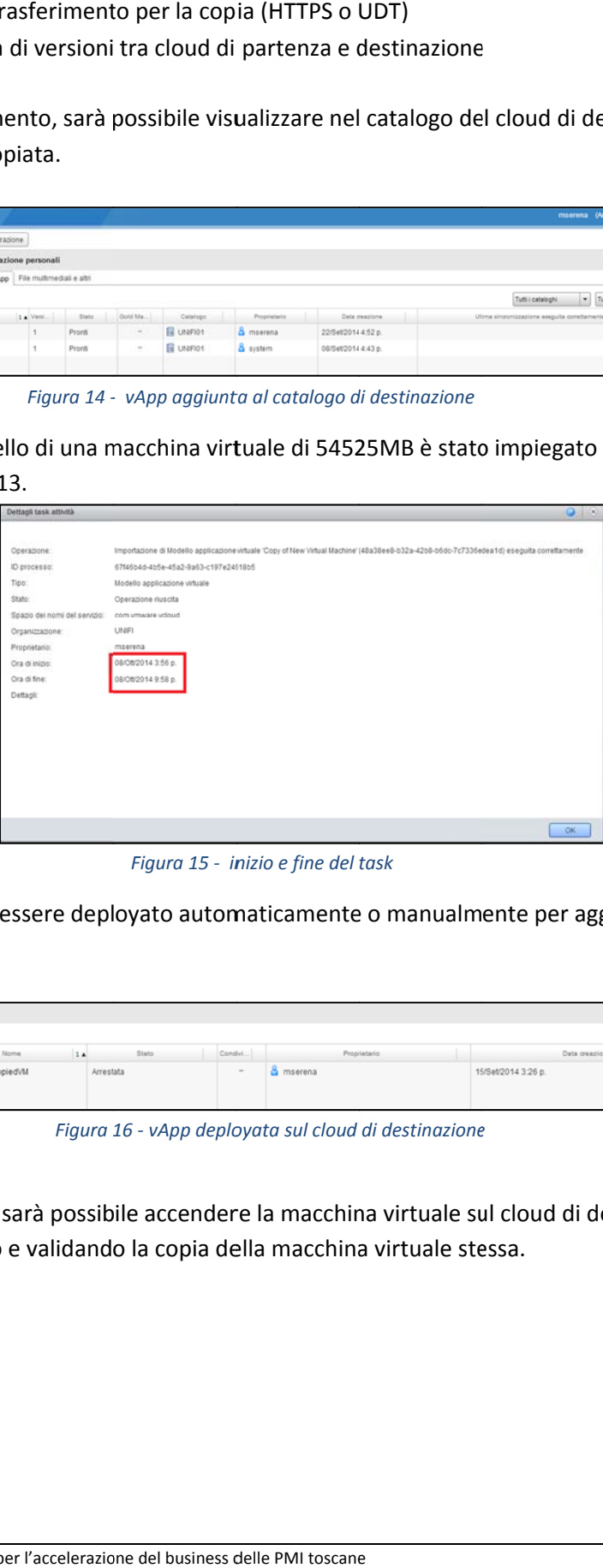

 *Figura 15 ‐ in nizio e fine del task*

Questo modello può essere deployato automaticamente o manualmente per aggiungere la vApp al cloud.

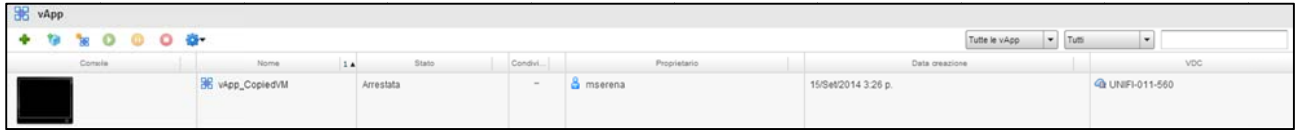

 *Figura 1 16 ‐ vApp deplo oyata sul cloud di destinazione e*

Una volta deployata, sarà possibile accendere la macchina virtuale sul cloud di destinazione portando quindi a compimento e validando la copia della macchina virtuale stessa.

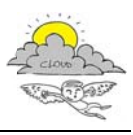

D4.31.2 Report esito valutazione dei dati sulla sperimentazione di interoperabilità

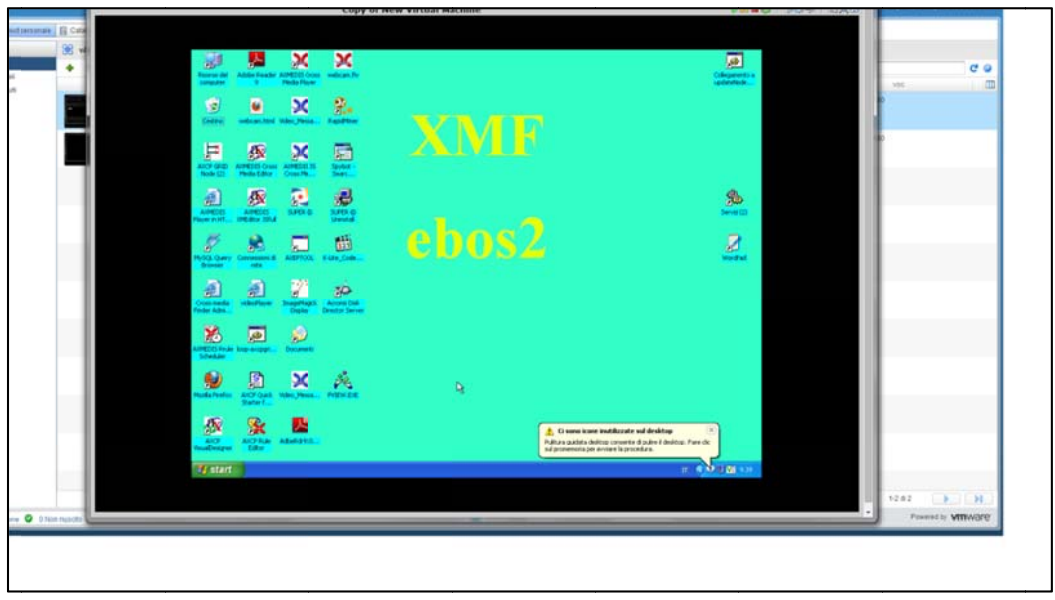

Figura 17 - la macchina virtuale accesa sul cloud di destinazione

### **Bibliografia**

http://pubs.vmware.com/hybridcloud-26/topic/com.vmware.ICbase/PDF/vCloudConnector\_26\_UsingvCC.pdf